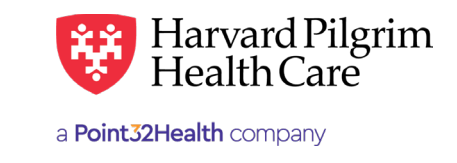

# Inpatient Rehabilitation Admission – Quick Reference Guide

#### **Prior to Submitting an Admission Transaction**

- **1.** Check member eligibility.
- **2.** When you are sure that you have the correct member, click on "Select" to add the member to the Patient list.
- **3.** Check to see if an Admission authorization is already in place (See "To search for Admission Transactions" below)
- **4.** Have your provider number (NPI).
- **5.** Have the servicing provider's NPI, which you can find via the Office Management/Provider Directory.
- **6.** Have the diagnosis code(s) (diagnosis codes are required for all rehabilitation admission transactions). You can pre-select diagnosis codes from the Office Management/ Code Lookup.

#### **To submit an Admission Transaction**

- **1.** Select the "Admission" tab from the New Request drop down list.
- **2.** Complete the required information indicated with a red asterisk. Always enter the Facility Servicing Provider first when selecting the Servicing Providers.
- **3.** Complete Contact Name/Info and any additional optional fields.
- **4.** Complete additional optional fields, as needed.
- **5.** Click on "Submit."
- **6.** The response will be returned to you directly and display the status, Pended (for review).
- **7.** To print a copy or the response for your records, use the "Print Referral" link.

#### **To search for Admission Transactions**

- **1.** In Patient Management, select the member from the "Patient list."
- **2.** Click on the "Authorizations & Notifications" link to access the Search Request screen that displays a list of the member's referrals.
- **3.** Click on the "View" link to access the Detail of an existing record.
- **4.** If no record exists for the service in question, click on "Add" to enter a new transaction

### **Helpful Hints**

- **1. \*** Indicates required field.
- **2.** To advance from field to field, use the **TAB** key instead of using your mouse.
- **3.** To move the cursor back a field, use the **SHIFT + TAB** keys together.
- **4.** Approved rehabilitation admission transactions will display the end date, the # of units approved, and the level of care authorized.

#### **Troubleshooting problems**

- **1.** If you receive an error message and need to correct data in one or more fields, click the link to correct the mistake(s) and resubmit the request.
- **2.** If you receive the message: "Your request has not been returned from the server. You will receive a communiqué shortly.," click the "Back" button to resubmit the request.
- **3.** If you have not used HPHConnect for 15 minutes, you will need to log ins again before you can create a new admission transaction.

## Inpatient Rehabilitation Admission – Quick Reference Guide **Quick Reference Guide**

**Patient** — auto-populates the patient name selected from the Current Patient list.

**Diagnosis** — You can enter up to 12 diagnoses. Search by code or by name. Be sure to include the decimal point if the diagnosis code requires one.

**Requesting Provider — The** contracted facility, a PCP or specialist may initiate a request.

Enter "**Contact Name**" and "**Contact Info**" in the two corresponding fields.  $\overline{\phantom{a}}$ 

> **Servicing Providers —** two are required  $-$  a facility (1<sup>st</sup>) and a physician (2<sup>nd</sup>).

.<br>**Service –** Select from the menu "Rehabilitation."

> **Level of Service —** Select "Elective, Urgent, or Emergency."

**Service Units —** Enter the number of days.

Enter the "**Start Date**" of service.

Enter the "**End Date**" of service.

**Release of Information —** Defaults to "Signed Statement/Claims."

**Remarks —** enter text only; do not use punctuation marks or other keyboard characters.

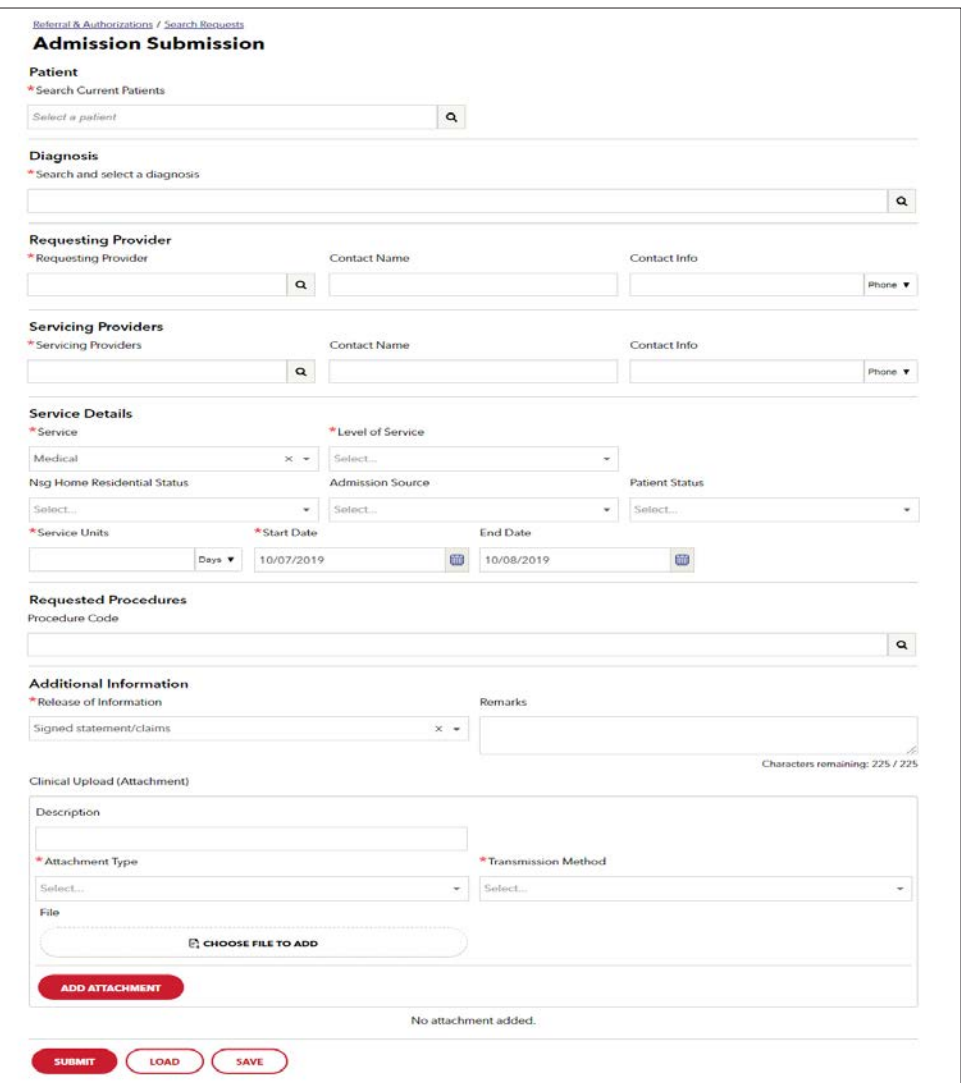